## Handleiding terugkijken opnames

Met deze handleiding begeleiden wij u bij het terugkijken van de opnames op uw Mammoet recorder.

Hieronder vindt u een beknopte stappenplan met afbeeldingen:

1. Start de recorder en log in met uw gegevens. Standaard is de gebruikersnaam admin. Als u het wachtwoord niet heeft aangepast is dit standaard 12345.

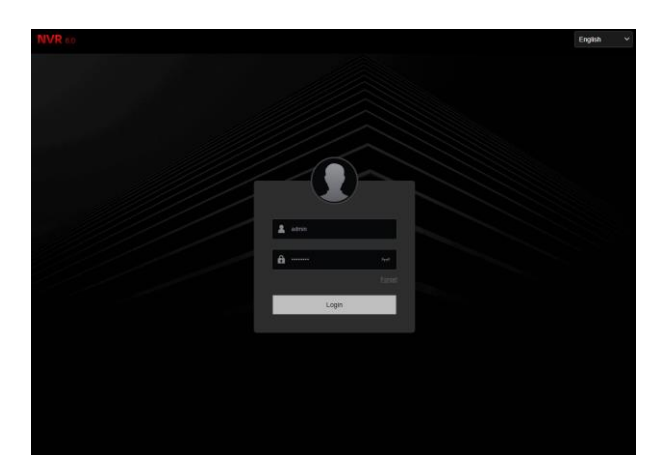

- 2. Als u bent ingelogd krijgt u het live beeld van de camera's te zien. Navigeer nu naar playback/afspelen.
- 3. Hier ziet u een aantal opties. Een lijst met beschikbare kanalen, een kalender en onderaan een tijdsbalk.

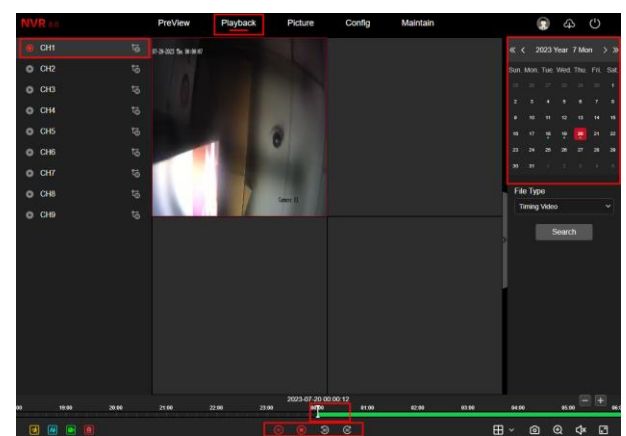

4. Voordat u beelden terug kunt kijken, dient u kanalen te selecteren die u wilt bekijken. Selecteer een leeg vlak en druk op een kanaal om dit kanaal in dat vlak af te spelen. Ook kunt u bepalen of u de beelden in de originele resolutie terugkijkt (Main stream), of een verlaagde resolutie (Sub stream).

Let op!: Wilt u meerdere beelden tegelijk terugkijken, houdt u dan rekening met de resolutie. Als u tegelijk alle camera's wilt terugkijken op de hoogste resolutie kunnen niet alle opnames afgespeeld worden. Kies hiervoor dan om de beelden met de Sub Stream terug te kijken.

*(Opnames worden dan gecomprimeerd voor terugkijken, de daadwerkelijk opgenomen beelden blijven in de originele resolutie!)*

5. Heeft u een camera geselecteerd, selecteer dan de datum waarvan u de opnames wilt bekijken. Dagen met een stip onder het getal bevatten opnames. Met de pijlen kunt u van jaar en maand wisselen. (Dubbele pijlen voor jaar, enkele pijlen voor maand)

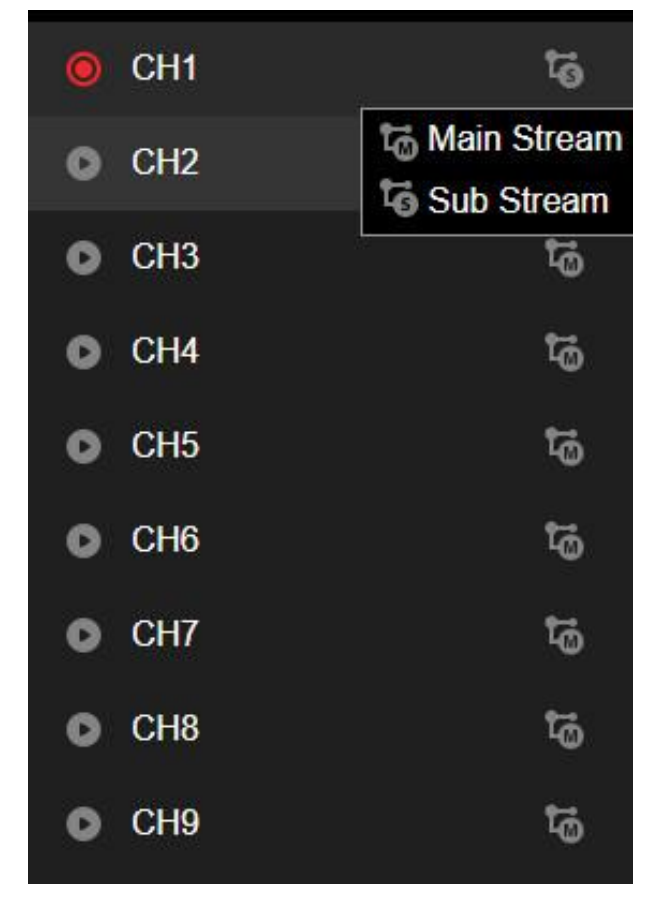

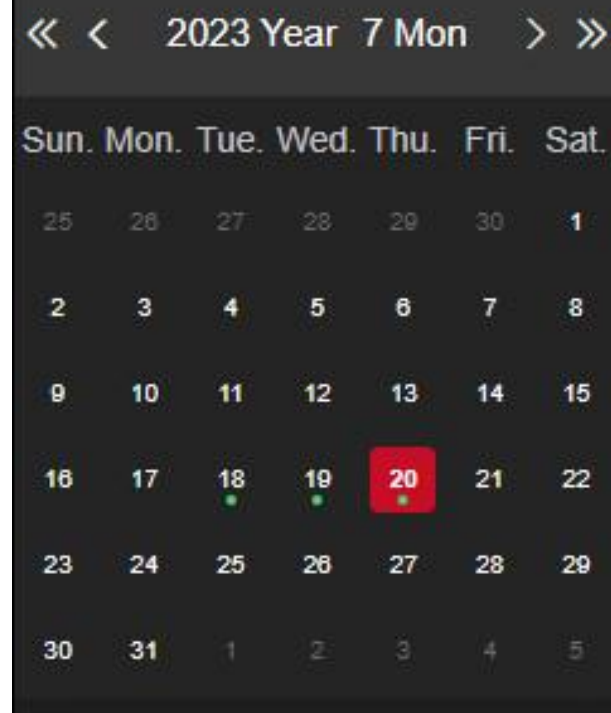

6. Onderaan ziet u de tijdsbalk. U kunt deze verslepen naar de gewenste tijd van de opnames die u wilt terugkijken. Met de play en stop knop bedient u de opnames.

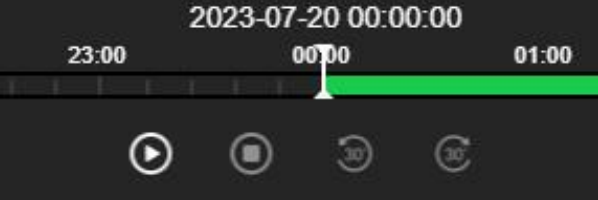